# **Betalingen opvragen Huur, Voorschot, Afrekening, Waarborg**

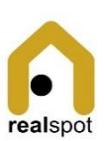

Opvragen betaaloverzicht huur en kosten 1. Open de module <Contracten> 2. Kies het Contract 3. Scrol naar de rubriek "Laatste betalingen" 4. Bekijk het samenvattingsoverzicht 5. Kies een groep (bvb Huur) om het detail op te vragen van aanvragen en betalingen Huur en kostenbedrag opvragen 1. Open de module <Contracten> 2. Open het contract 3. Consulteer de rubriek "Voorwaarden" 4. Daar vind je zowel het huurbedrag (altijd) als het kostvoorschot (optioneel) De financiële verwerking gebeurt door een dubbele registratie. Zo kan de app mee opvolgen of alle transacties correct gebeuren: De aanvraag voor de huurwaarborg gebeurt samen met de ondertekening van het contract : De aanvraag voor afrekening gebeurt bij het afsluiten van de betaalperiode: Aanvraag tot<br>
De betaling betaling Huur-aanvraag  $\langle \nabla \rangle$  Betaling huur Betaling  $Kost-aanvraag \n\begin{matrix} 1 & 1 \\ 1 & 1 \end{matrix}$  voorschot Betaling waarborg Contract ondertekening Betaling afrekening Afsluiten betaalperiode *Aanvraag* voor een groep registreren **Voor een vlotte werking gebeuren de transacties voor alle actieve contracten in één geheel, als een groep.** 1. Open de module <Financieel> 2. Kies de optie <Aanvragen in groep> 3. Kies de periode, staat standaard op de huidige maand 4. (Optioneel: vink units af door in de blauwe balk te tikken) 5. Bevestig met <Aanmaken> *Aparte aanvraag* registreren 1. Open de module <Financieel> 2. Kies de optie <Aparte aanvraag> 3. Kies het contract 4. Kies de aanvraaggroep 5. Voor huur of kosten moet je ook de juiste periode aanduiden 6. Het bedrag en de betaalreferentie 7. Bevestig met de <Aanmaken> De vlotte registratie van inkomende betalingen is cruciaal om een correct en up-to-date beeld te hebben. Hiervoor biedt realspot 3 mogelijkheden: • Manueel • Half-automatisch met CSV bestanden • Volautomatisch met een datastroom tussen MyPonto en RealSpot

# **Betalingen inboeken**

**Huur, Voorschot, Afrekening, Waarborg**

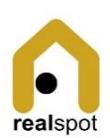

Configureer voor manuele of automatische boeking (link betaling en aanvraag).

#### **Instellen manuele boeking**

- 1. Open de module <Financieel>
- 2. Kies de optie <Instellingen / …voor banklink>
- 3. Voor manueel zet de radio op "Betalingen manueel verwerken"
- 4. Bevestig de instellingen met <Instellen>

## **Instellen automatische boeking met MyPonto**

- 1. Voor je kan starten
- Installeer de authenticator app op je smartphone
- Maak een account op MyPonto.com met knop "Ga van start". Link ook de authenticator.
- 2. Log in op realspot
- 3. Open de module <Financieel>
- 4. Kies de optie <Instellingen / …voor banklink>
- 5. Zet de radio op "Betalingen automatisch verwerken" en suboptie "Ponto koppeling"
- 6. Bevestig met <Instellen>
- 7. Klik "Link realspot met Ponto"
- 8. Gebruik het emailadres van jouw registratie bij MyPonto om in te loggen.
- 9. Kies de rekening die je wil koppelen
- 10. Klik "Bevestigen"
- 11. Realspot opent terug en de knop is gewijzigd naar "Disconnect Ponto".

# **Manueel boeken**

*Manuele registratie Betaling* voor een groep registreren

**Voor een vlotte werking gebeuren de transacties voor alle actieve contracten in één geheel, als een groep.**

- 1. Open de module <Financieel>
- 2. Kies de optie <Betalingen in groep>
- 3. Kies de periode
- 4. Het platform toont alleen de aanvragen die nog openstaan
- 5. Vink units af door in de blauwe balk te tikken (grijze duiden op een vroegere betaling)
- 6. Bevestig met <Alloceren>
- 7. Ga terug met <Annuleren>

### *Aparte betaling* registreren

**Opgelet! Speciale aandacht is nodig ivm de afrekeningsperiode. Voor afrekeningsbedragen en achterstallige huur moet de juiste vroegere periode gekozen worden.**

- 1. Open de module <Financieel>
- 2. Kies de optie <Aparte betaling>
- 3. Kies het contract
- 4. Kies de aanvraaggroep
- 5. Voor huur of kosten moet je ook de juiste periode aanduiden
- 6. Het bedrag en de betaalreferentie
- 7. Bevestig met de <Aanmaken>

#### **Automatisch boeken**

De automatische boeking gebeurt in meerdere stappen:

- Stap 1 Opladen van betaalgegevens
- Stap 2 Alloceren van betalingen aan contracten
- Stap 3 Boeken op het rekeningoverzicht
- 1. Open de module <Financieel>
- 2. Kies de optie <Betalingen / …. via banklink>

#### *Opladen*

**Download eerst het CSV bestand in jouw bank account.**

- 3. Kies de knop <Upload>
- 4. Laad het bestand en bevestig met <Upload>

#### *Alloceren*

**De app zal een koppeling herkennen tussen een betaling en een contract** indien

- Ofwel de mededeling klopt met de contractmededeling (OGM)
- Ofwel de betaling is uitgevoerd vanaf het rekeningnummer van een huurder.
- 5. Kies de knop <Allocatie>
- 6. De gekoppelde betalingen verschuiven naar de filters met IBAN en OGM

#### *Boeken*

7. Kies <Boeken> om de betalingen op het rekeningoverzicht te zetten

#### *Flush*

Hiermee kan je betalingen weghalen uit de app.